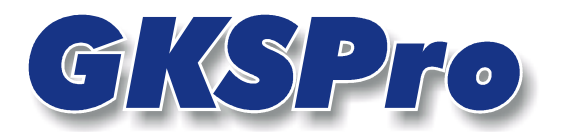

# InfoBrief Februar 2005

# Nützliche Tastaturkommandos (Teil 1)

# Navigation im GKSPro-Strukturbereich

Für die Navigation im Strukturbaum (Einblenden/Ausblenden von Hierarchieebenen, Bewegung zwischen den Einträgen) gelten die Regeln des Windows-Explorers.

Wenn die zu einem Eintrag untergeordneten Elemente aktuell nicht angezeigt werden, können diese mit verschiedenen Maus- und Tastaturkommandos eingeblendet werden:

- Doppelklick mit der linken Maustaste auf das Element
- Klick mit der linken Maustaste auf das  $H-Z$ eichen links neben dem Element
- Betätigen der  $\rightarrow$ -Taste, wenn der Cursor auf dem Element steht
- Betätigen der +-Taste auf der numerischen Tastatur, wenn der Cursor auf dem Element steht

#### Tipp

Wird bei diesen Aktionen die  $\hat{\mathbf{r}}$ -Taste (UMSCHALT-Taste) gedrückt gehalten, so werden alle untergeordneten Zweige bis zur letzten Ebene "aufgeklappt".

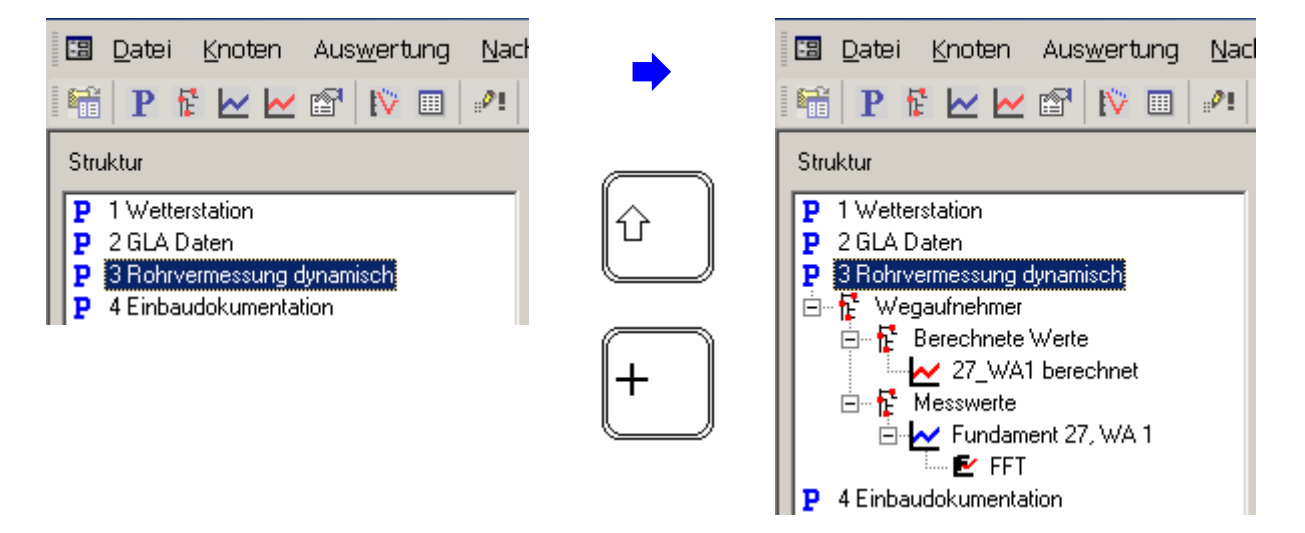

Das Ausblenden der einem Strukturelement untergeordneten Einträge (wenn diese aktuell angezeigt werden) erfolgt durch

- Doppelklick mit der linken Maustaste auf das Element
- Klick mit der linken Maustaste auf das  $\Xi$ -Zeichen links neben dem Element
- Betätigen der  $\leftarrow$ -Taste, wenn der Cursor auf dem Element steht.
- Betätigen der •-Taste auf der numerischen Tastatur, wenn der Cursor auf dem Element steht

Wird bei diesen Aktionen die  $\hat{\mathbf{T}}$ -Taste (UMSCHALT-Taste) gedrückt gehalten, so werden alle untergeordneten Zweige "zugeklappt". Das wird ersichtlich, wenn die Elemente ohne gedrückte ×-Taste (UMSCHALT-Taste) wieder eingeblendet werden.

### F3 - Schnelle Anzeige eines Diagramms

Passend zum GKSPro-Kontext, in dem Sie gerade arbeiten, öffnet die Taste F3 ein Diagramm.

#### Beispiel 1

Sind im GKSPro-Strukturbereich mehrere Messstellen-Knoten mit der gedrückten <Strg>-Taste markiert worden, so öffnet die Taste F3 ein Diagramm mit den Daten der Messstellen.

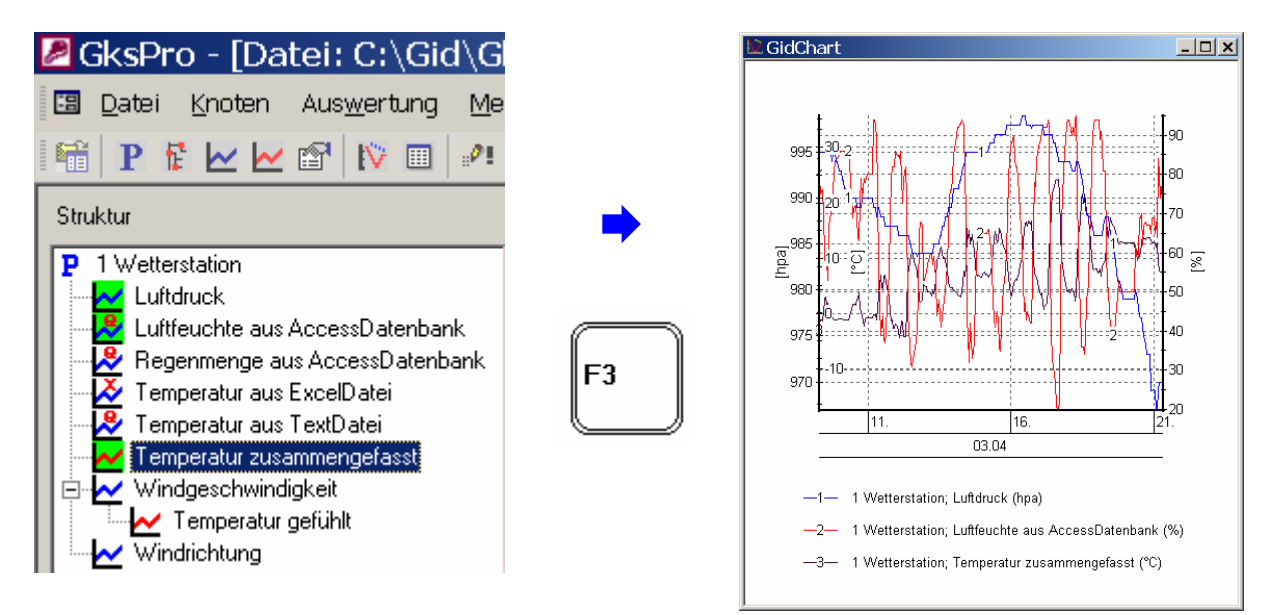

#### Beispiel 2

Nach dem Menübefehl ÖFFNEN bzw. TABELLE ÖFFNEN werden die Daten einer oder mehrerer Messstellen als Tabelle angezeigt. Die Taste F3 öffnet das zugehörige Diagramm.

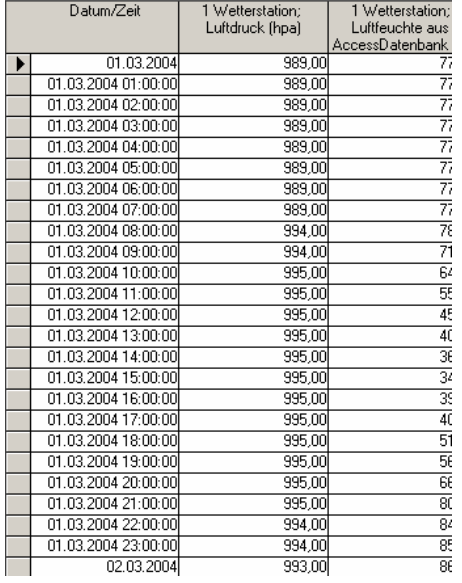

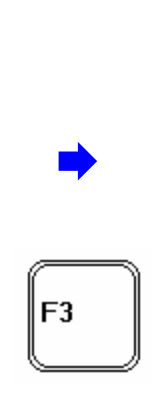

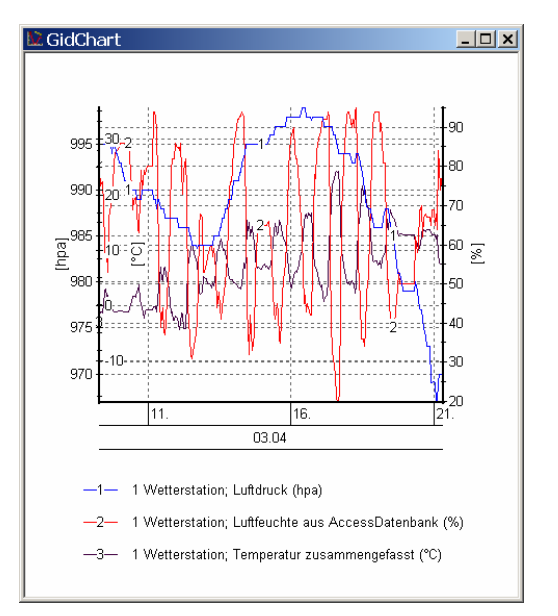

#### Beispiel 3

Werden die Eigenschaften einer Messstelle oder einer Auswertung bearbeitet, dann öffnet die Taste F3 das zugehörige Diagramm. So kann die Auswirkung einer vorgenommenen Änderung sofort überprüft werden.

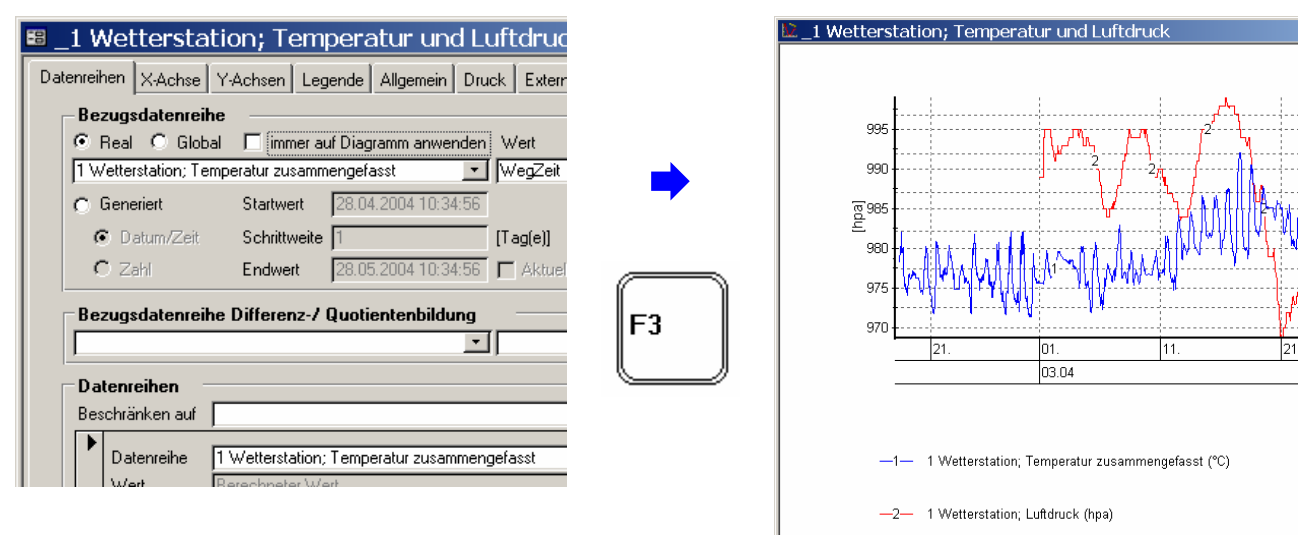

### Tipp

Die Druckvorschau des Diagramms wird geöffnet, wenn die F3-Taste bei gedrückter  $\hat{\mathbf{T}}$ -Taste (UMSCHALT-Taste) betätigt wird.

### Tastaturkommandos im Diagramm

In der Diagrammdarstellung stehen verschiedene Tastaturkommandos zur Verfügung. Diese können dem Kontextmenü entnommen werden. Beispiele:

- Betätigen der Taste "I" (Buchstabe "i") wechselt zwischen permanenter und sensitiver Datenpunkt-Info.
- Die Pfeiltasten  $\rightarrow$ ,  $\leftarrow$ ,  $\leftarrow$ ,  $\leftarrow$  verschieben den Datenpunkt der Datenpunkt-Info.
- Bei gedrückter STRG-Taste verschieben die Pfeiltasten den Zoom-Ausschnitt

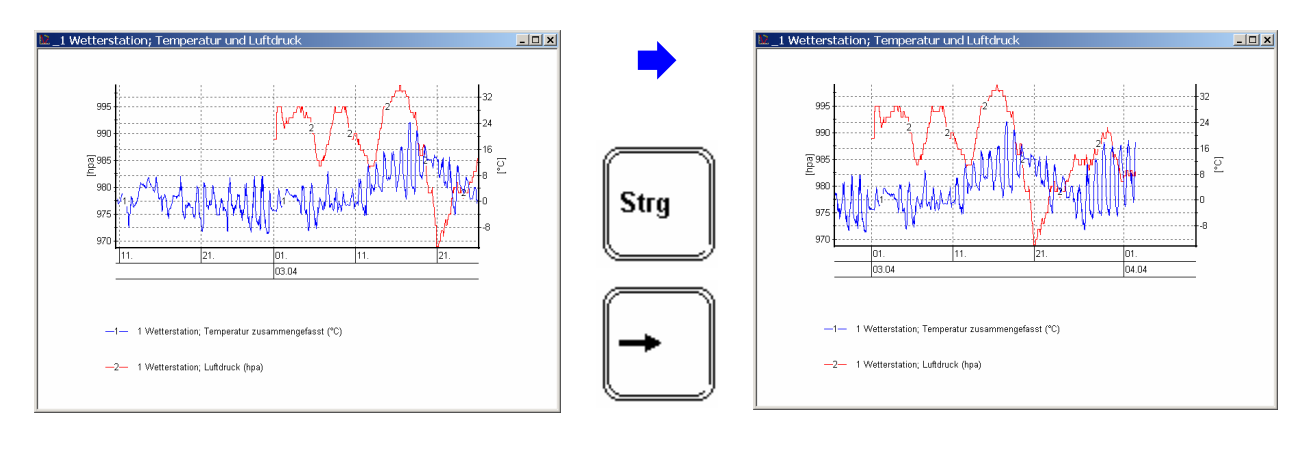

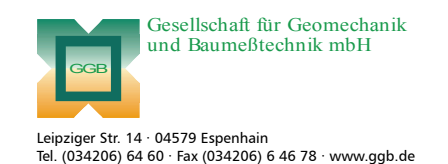

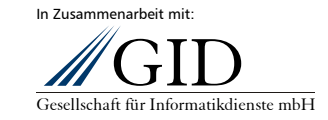

**GKSPro InfoBrief Februar 2005** 

**Tastaturkommandos (1) Seite 3 von 3**